# **Inhalt** [Neue Seiten anlegen....................................................................................................................................1](#page-0-0) Gestaltung einer Seite [.................................................................................................................................1](#page-0-1) [Seite bearbeiten und Text formatieren.......................................................................................................2](#page-1-0) Kenntlichmachen von Änderungen [.............................................................................................................3](#page-2-0) [Größe...........................................................................................................................................................4](#page-3-0) Ausrichten von Bildern [................................................................................................................................4](#page-3-1) [Bildtitel.........................................................................................................................................................4](#page-3-2)

## **Seiten anlegen, bearbeiten und gestalten**

#### <span id="page-0-0"></span>**Neue Seiten anlegen**

Falls es zum gewünschten Thema noch keinen Artikel gibt ( $\rightarrow$  dies bitte zunächst über die "Suche" überprüfen), können Sie eine neue Seite anlegen. Es gibt verschiedene Möglichkeiten:

1.Geben Sie den gewünschten Seitennamen in das Suchfeld ein. Sofern es keine Seite zu dem Thema gibt, klicken Sie auf den Reiter rechts: "Erstellen"

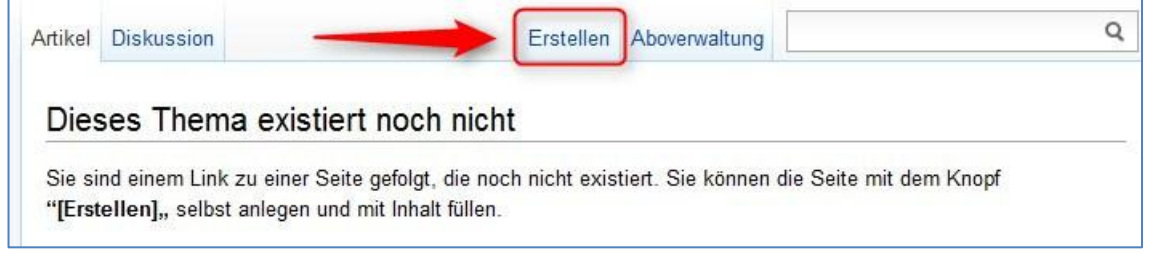

2.Verlinken Sie auf einer bestehenden Seite ein Wort mit  $\left|\bigcirc \theta\right|$  oder doppelten eckigen Klammern: [[neuerSeitenname]]. Sie können den Link mit einem horizontalen Strich (str+Alt+<>Taste) hinter einer Beschreibung "verstecken": [[neuerSeitenname|das ist der neue Seitenname]]. Sofern noch keine Seite mit diesem Namen besteht, erscheint der Link rot im Text. Folgen Sie nach dem Abspeichern diesem Link und klicken Sie auf "Erstellen".

### <span id="page-0-1"></span>**Gestaltung einer Seite**

- Wählen Sie eine **aussagekräftige Überschrift**. Artikel beginnen immer mit der Überschrift 1 (H1). Diese ist gleichzeitig der Artikelname und wird so in den Index übernommen
- Den Artikel sinnvoll **mit Überschriften** ab H2 **strukturieren**
- Möglichst **sparsam mit Hervorhebungen** aller Art umgehen (fett, unterstrichen, bunt, blinkend usw.)
- **Verlinken** Sie den Artikel möglichst mit bereits bestehenden Seiten

## <span id="page-1-0"></span>**Seite bearbeiten und Text formatieren**

Um eine Seite zu bearbeiten, klicken an der oberen Leiste auf "Seite bearbeiten" und editieren Sie den Text im Textfeld oder über den Editor. Die wichtigsten Funktionen/Formatierungsbefehle:

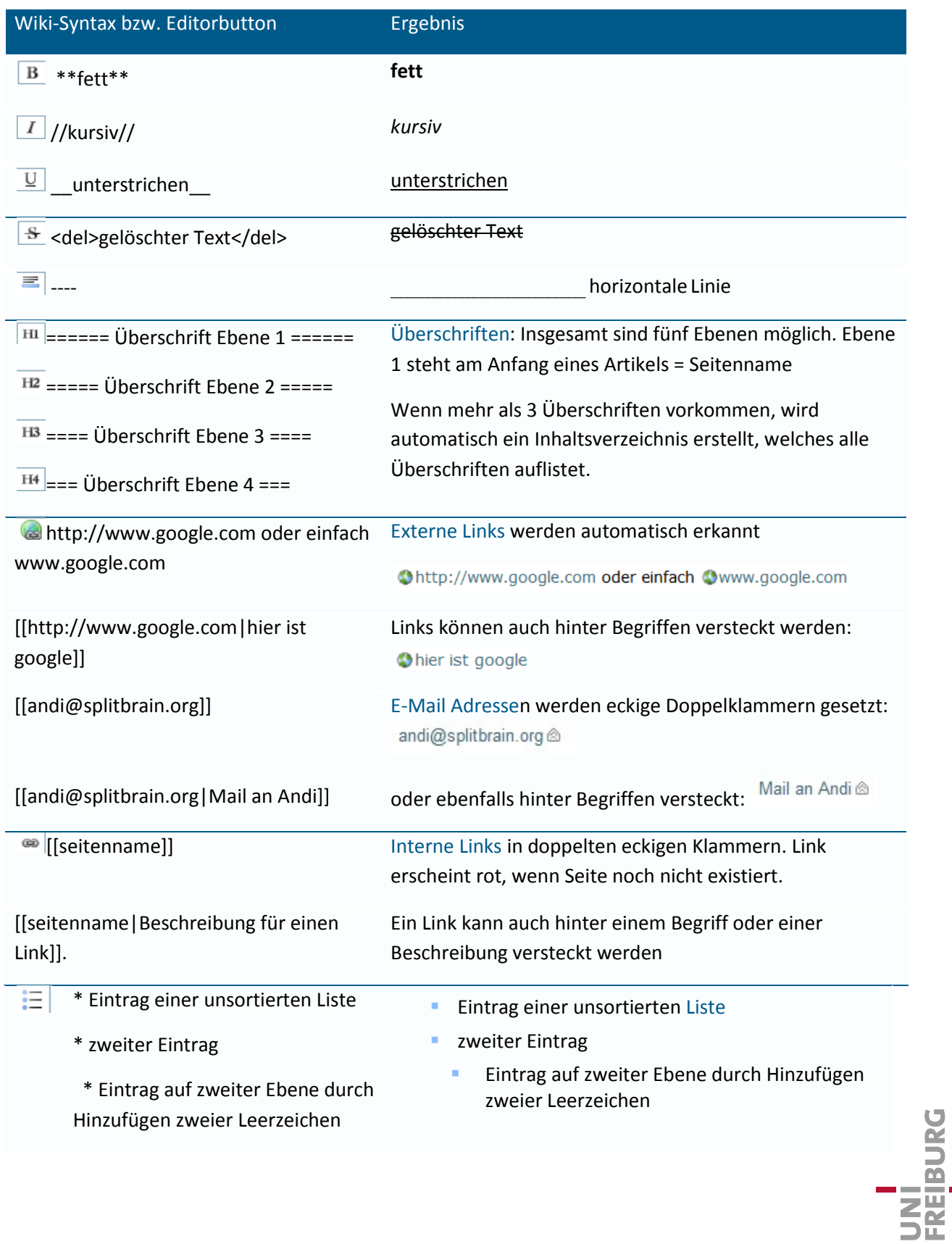

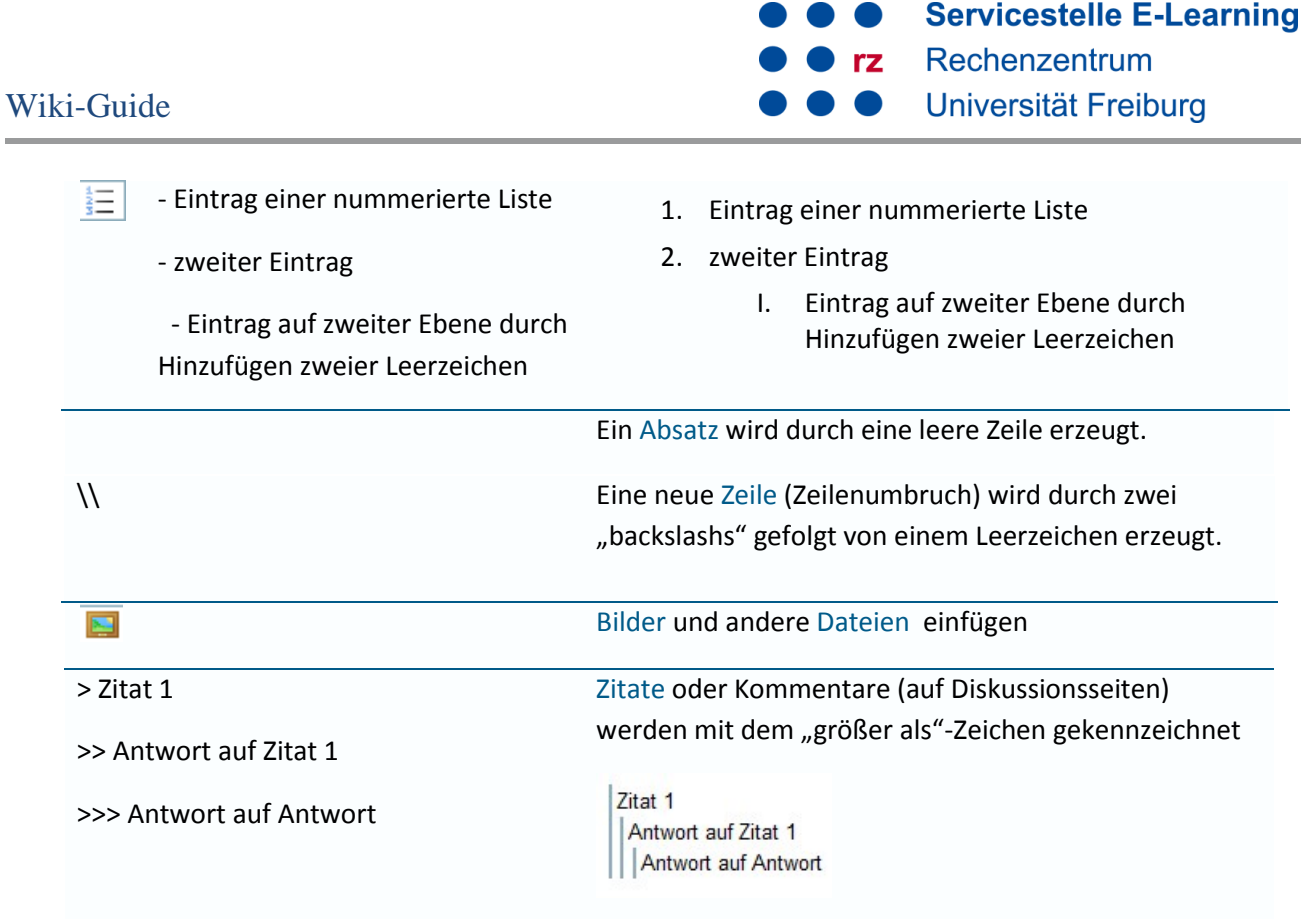

## <span id="page-2-0"></span>**Kenntlichmachen von Änderungen**

Damit Mitbearbeitende der Wikiseiten nachvollziehen können, was auf einer Seite geändert wurde, sollten Änderungen kenntlich gemacht werden:

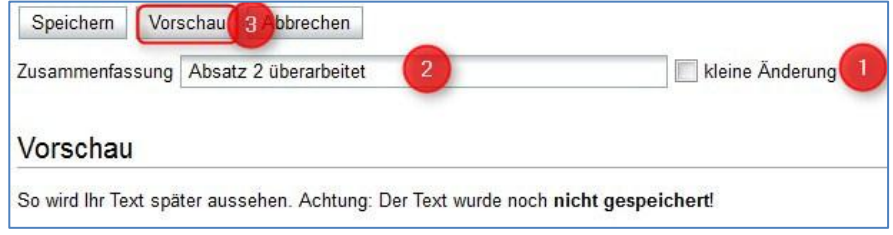

- Bei **kleineren Änderungen** in einem Artikel (sprich: ein Komma ergänzt, Tippfehler rausgenommen), klicken Sie "Kleine Änderung" (1) unter dem Artikel an.
- Bei allen anderen Änderungen können Sie unter dem Artikel unter "**Zusammenfassung**" (2) kurz die Änderung vermerken, z. B. Struktur geändert, Teile hinzugefügt, Teile gelöscht. Die Kommentare erscheinen dann unter "Ältere Versionen" mit Datum und Autor. Es lässt sich hierüber jede Änderung nachverfolgen und jede Version des Wiki-Artikels wiederherstellen
- Nutzen Sie die **Diskussionsseiten** der jeweiligen Artikel, um Änderungsvorschläge zu machen oder vorgenommene Änderungen zu begründen, z. B. "habe Teil xy umgeschrieben, weil ..." und unterschreiben Sie den Beitrag mit Ihrer Signatur (Klick auf den Stift im Editor-Menü).

→ Nutzen Sie beim Bearbeiten der Seite den "Vorschau"-Button (3), um sich den Artikel anzusehen, und verzichten Sie möglichst auf häufiges Zwischenspeichern. Denn bei jedem Speichern wird eine neue Version des Artikels angelegt, was die Auflistung der "Älteren Versionen" sehr unübersichtlich macht.

**REIBURG** 

## **Bilder und andere Dateien**

 Bilder (und andere Dateien) werden im Editor mit Klick auf das Bildsymbol **D** eingebunden. Es

erscheint ein Auswahlfenster. Klicken Sie auf Datei auswählen (1) und laden Sie das gewünschte Bild hoch (2). Wählen Sie nun aus der Liste das entsprechende Bild aus (3) und wählen Sie ggf. Bildposition (Anordnung)und die Größe (4).

 Das Bild wird mit folgender Wikisyntax abgebildet: {{wiki:bildname.jpg}}

### <span id="page-3-0"></span>**Größe**

Optional kann die Bildgröße (in Pixel) festgelegt werden:

- Originalgröße: {{wiki:bildname.jpg}}
- Breite vorgeben: {wiki: bildname.jpg?50}}
- Breite und Höhe vorgeben: {wiki: bildname.jpg?200x50}}

### <span id="page-3-1"></span>**Ausrichten von Bildern**

Mit Leerzeichen zur Rechten und/oder Linken innerhalb der Klammern kann ein Bild horizontal ausgerichtet werden (links, zentriert, rechts).

- Rechtsbündig: { wiki: bildname.jpg}}
- Zentriert: {{ wiki: bildname.jpg }}
- Linksbündig: {{wiki:bildname.jpg }}

### <span id="page-3-2"></span>**Bildtitel**

Sie können dem Bild einen Titel geben, der in den meisten Browsern als Tooltip (1) angezeigt wird: {{wiki: bildname.jpg |Dies ist ein Titel}}

Setzen Sie das Bild zusätzlich in eckige Klammern, erscheint es mit einer Rahmung und Titel (2): [{{bildname.jpg|Dies ist ein Titel}}]

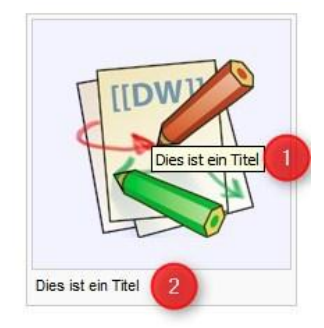

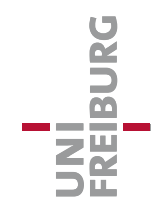

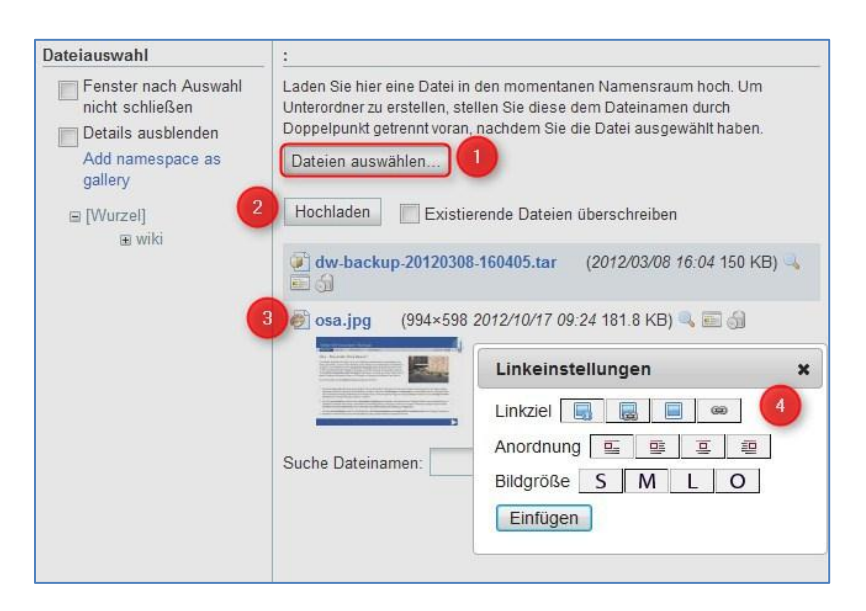

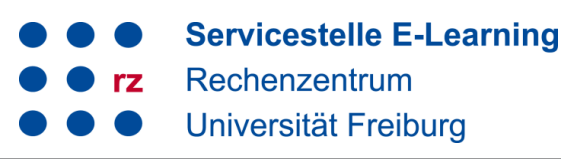

## **Tabellen**

Tabellenfelder werden mit senkrechten Strichen erzeugt. Felder einer Tabelle starten mit "|" für ein normales Feld oder mit einem "^" für hervorgehobenes Feld:

```
^ hervorgehoben \ ^ zum Beispiel für \ ^ Titelzeile
| Zeile 1 Spalte 1 | Zeile 1 Spalte 2 | Zeile 1 Spalte 3 |<br>| Zeile 2 Spalte 1 | doppelte Spaltenbreite (beachte den doppelten senkrechten Strich) ||<br>| Zeile 3 Spalte 1 | Zeile2 Spalte 2 | Zeile 2 Spalte 3 |
```
ergibt:

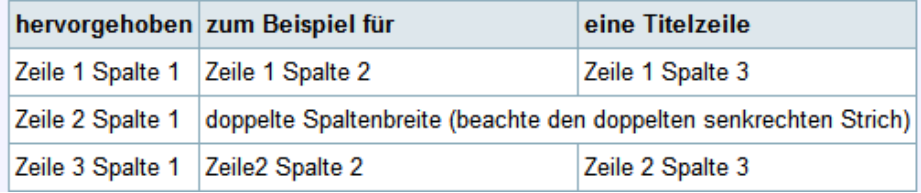

- Zellen über mehrere Spalten werden erzeugt, indem man am Ende einer solchen Spalte so viele "|" oder "<sup>A"</sup> ohne Leerzeichen dazwischen hintereinander setzt, wie Spalten überbrückt werden sollen.
- Alle Zeilen einer Tabelle müssen die gleiche Anzahl an Feldtrennern "|" oder "^" haben.
- Hervorgehobene Felder in vertikaler Ausrichtung sind auch möglich.
- Felder über mehrere Zeilen werden nicht unterstützt.

Der Inhalt einer Zelle kann horizontal ausgerichtet werden.

- 2 Leerzeichen Links vom Text: rechtsbündig
- 2 Leerzeichen Rechts vom Text: linksbündig
- 2 Leerzeichen Links und Rechts vom Text: zentriert

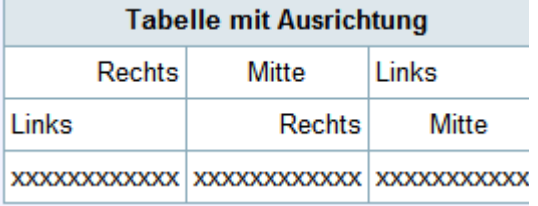

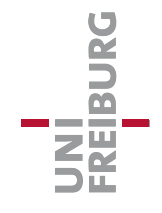